# MIU (Multi Information processing Unit) LiveViewer 3 Application User's Manual

Hitachi Ltd.

#### **NOTE**

- *The manufacturer assumes no responsibility for any errors that may appear in this manual.*
- *The reproduction, transfer or copy of all or any part of this document is not permitted without express written consent.*

#### Trademark acknowledgment

- *Windows is a registered trademark of Microsoft Corporation.*
- *All other trademarks are the properties of their respective owners*

## Caution

The Software is being delivered to you "AS IS" and Hitachi makes no warranty as to its use or performance. HITACHI AND ITS SUPPLIERS, INCLUDING BUT NOT LIMITED TO HITACHI, LTD., DO NOT AND CANNOT WARRANT THE PERFORMANCE OR RESULTS YOU MAY OBTAIN BY USING THE SOFTWARE. EXCEPT TO THE EXTENT PROHIBITED BY LAW IN YOUR JURISDICTION, HITACHI AND ITS SUPPLIERS MAKE NO WARRANTIES CONDITIONS, REPRESENTATIONS, OR TERMS (EXPRESS OR IMPLIED WHETHER BY STATUTE, COMMON LAW, CUSTOM, USAGE OR OTHERWISE) AS TO ANY MATTER IN CONNECTION WITH THE SOFTWARE, INCLUDING WITHOUT LIMITATION NONINFRINGEMENT OF THIRD PARTY RIGHTS, MERCHANTABILITY, INTEGRATION, SATISFACTORY QUALITY, OR FITNESS FOR ANY PARTICULAR PURPOSE.

You agree that the Software will not be shipped, transferred or exported into any country or used in any manner prohibited by the United States Export Administration Act or any other applicable export laws, restrictions or regulations (collectively the "Export Laws"). In addition, if the Software is identified as export controlled items under the Export Laws, you represent and warrant that you are not a citizen, or otherwise located within, an embargoed nation (including without limitation Iran, Iraq, Syria, Sudan, Libya, Cuba, North Korea, and Serbia) and that you are not otherwise prohibited under the Export Laws from receiving the Software. All rights to Use the Software are granted on condition that such rights are forfeited if you fail to comply with the terms of this Agreement.

Page 1 11/20/2008

# **Contents**

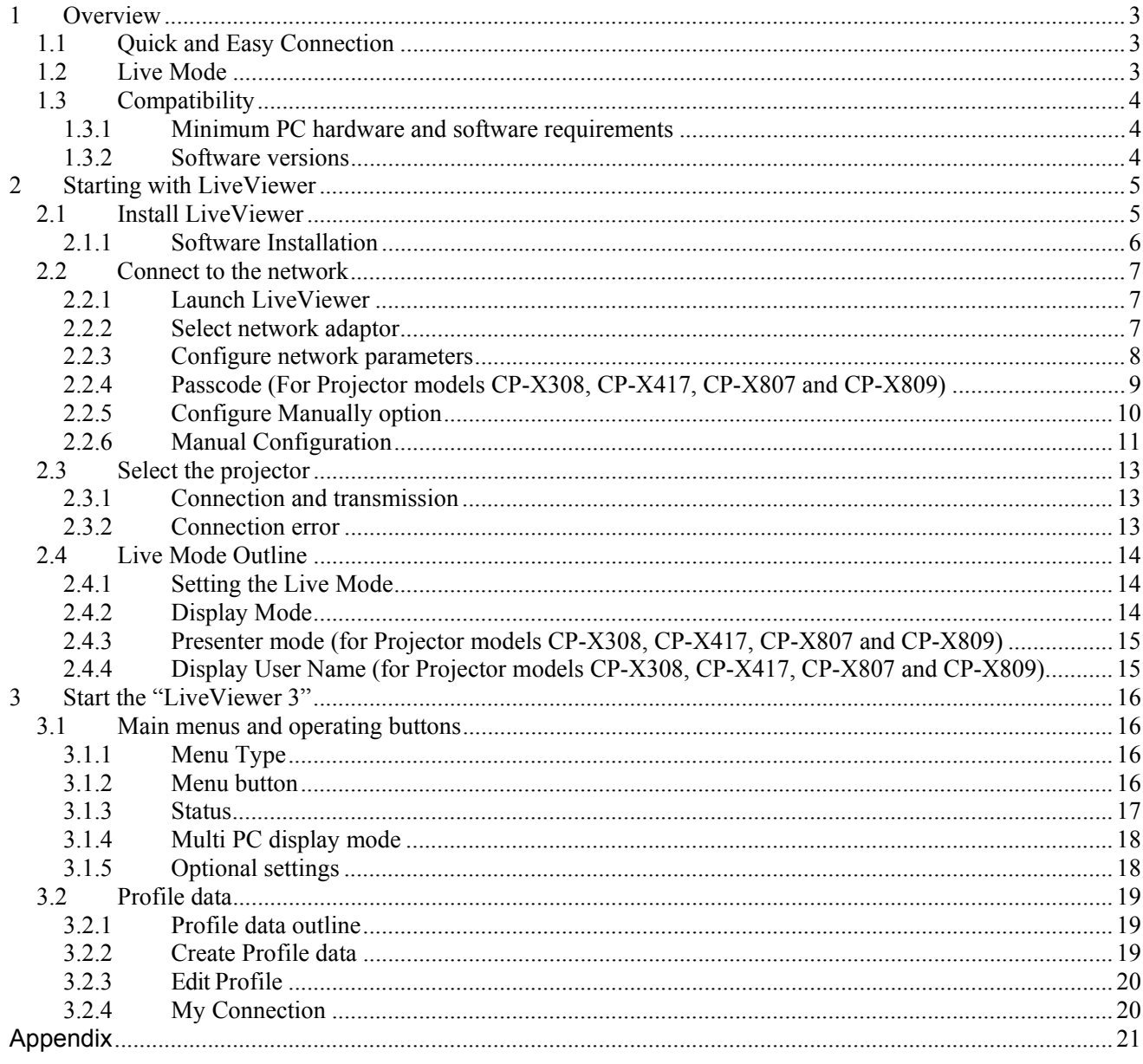

# **1 Overview**

Hitachi's wireless presentation software LiveViewer and wireless projector give you "cable free" presentation environment.

# *1.1 Quick and Easy Connection*

LiveViewer version 3 provides several methods for connecting to your network projector quickly and easily.

1. Quick connection via Passcode (For models, CP-X308, CP-X417, CP-X807, CP-X809 only)

The projector will display a Passcode which contains relevant configuration information (SSID, IP address, etc…) required for connecting to your networked projector. Entering the Passcode into the LiveViewer software on your PC allows for easy one step configuration and connection.

# 2. Quick Connection via Profile

Waiting for connection PASSCODE: 1234 - 5678 - 9ABC<br>PROJECTOR NAME: Wireless Proje Fig. 1.a PASSCODE on the projector screen

You can set and save configuration information for connecting to your network projector as a Profile in LiveViewer. Once created, this allows for an easy one

step connection by selecting a Profile from the LiveViewer software.

# 3. Quick Connection via History

LiveViewer saves a History of your previous connections. Once established, this will allow for an easy one step connection by selecting from the History listing in LiveViewer.

# *1.2 Live Mode*

Live Mode is one of LiveViewer's working modes designed to displays images from your computer onto the projector in a "live" fashion. LiveViewer can capture and sends images to the projector either wired or wirelessly. In order to do this, you must first install the LiveViewer software onto your computer.

The network projector has built-in MIU (Multi Information processing Unit) module that can handle up to 4 LiveViewer sessions simultaneously.

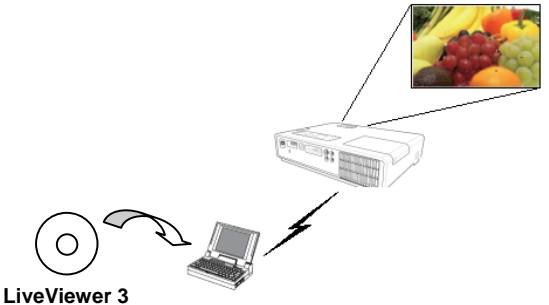

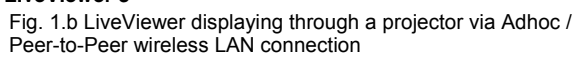

# *1.3 Compatibility*

# **1.3.1 Minimum PC hardware and software requirements**

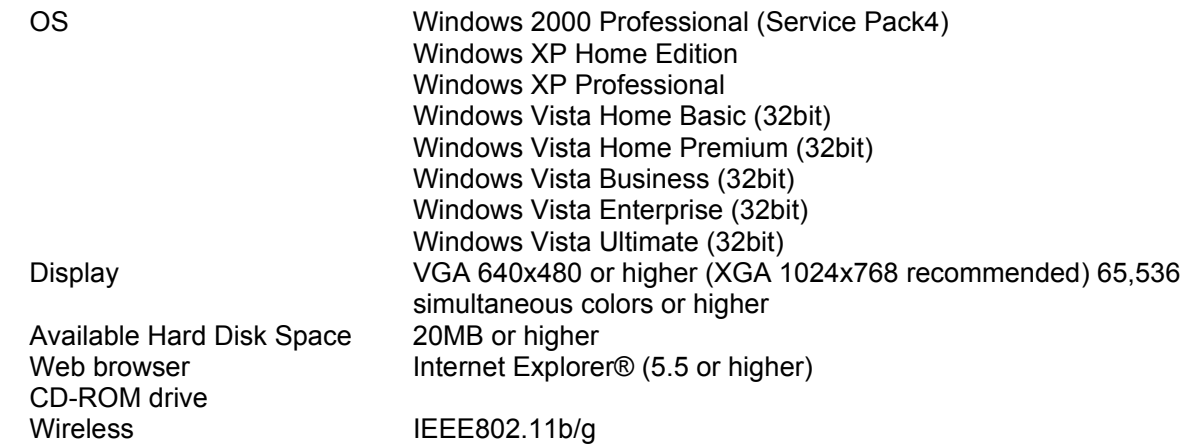

# **1.3.2 Software versions**

To use the 'Live Mode', it is required that you install the "Live Viewer" software into the PC that is going to be connected to the projector through the network. The correct software version depends upon the projector model that you have. If the version is not matched with the projector, the software will not work properly.

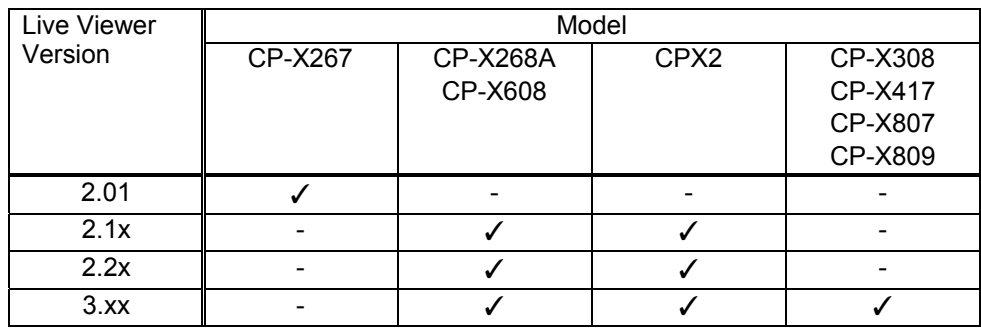

version means 0 or greater.

Please check and get the latest version at Hitachi Web site. http://hitachi.us/digitalmedia or http://www.hitachidigitalmedia.com " $x$ " in the

# **2 Starting with LiveViewer**

The section explains the process of using the projector in the Live Mode. The outline of the process is as follows.

### **STEP 1.** Install the LiveViewer application ( $\Box$  5) **STEP 2.** Connect to the network ( $\Box$  7)

The Quick Connection feature prepares some options for connecting to your network projector. You can select one that meets your requirements.

- ¾ Passcode connection
	- o Profile data connection
	- o History record connection
	- o My Connection
- $\triangleright$  Manual connection

### STEP 3. Select the projector ( $\Box$  13)

In some case, there are several projectors connected to the same network. Before you send your image, confirm that the right projector is selected.

### STEP 4. Start Live Mode (Q 14)

The LiveViewer main menu will be on screen. Now, you can send your images to the projector through the network.

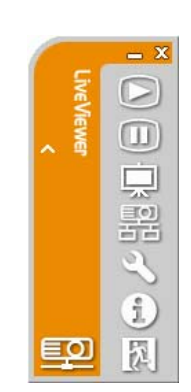

Fig. 2.a LiveViewer Main menu

# *2.1 Install LiveViewer*

In order to use the Live Mode and Quick Connection, you first need to install the enclosed software, "LiveViewer 3", onto all PCs that you want to connect to your network projector.

- *Set your PC resolution to XGA or less. Refer to the user manual for your PC or Windows.*
- *In some cases, your PC screen may not display correctly by the projector. If the PC's resolution is larger than 1024x768, the projector will only display the 1024x768 portion of the image.*
- *Improper OS version or driver software for Network Adaptor on your PC may prevent images from being transmitted correctly. It is highly recommended that you check for OS and driver updates.*
- *Depending on the type of wireless network device and PC you are using, the projector may not be able to communicate properly with your PC, even if the PC you are using is equipped with built-in wireless LAN functionality. If communication problems occur, please use a Wi-Fi certified wireless network device.*
- *In case you use Live Viewer 3 in Windows Vista, Aero Glass cannot be used while the PC image is displayed.*
- *The Screen Image of Slide Show in Windows Vista cannot be sent to the projector.*
- *When installing Live Viewer 3 in Windows Vista, UAC (User Account Control) warning message is displayed.*
- *In the case you use WPA-PSK/WPA2-PSK in Windows 2000, first set up your network using the utility for wireless adapter in your PC*
- *and perform network connection between projector and PC before starting Live Viewer 3.*
- *Your PC needs to meet the minimum hardware requirement of your OS.*

# **2.1.1 Software Installation**

- **1.** Turn on the PC
- **2.** Shut down all other applications
- **3.** Insert the accompanying CD-ROM into the PC's CD-ROM drive
- **4.** After a moment, the Welcome to MIU Utilities Setup dialog will appear as shown on the right. Press [Next].

## **NOTE**

• *If the Welcome to MIU Utilities Setup dialog doesn't appear, proceed as follows: (1) Click on the [Start] button in the toolbar and select "Run". (2) Enter E:\software\setup.exe and then press [OK].* 

> *If your CD-ROM drive is not drive E on your PC, you will need to replace E with the correct drive letter assigned to your CD-ROM drive.*

- *If the software has been previously installed, Un-installation will be done. Click the [Cancel] button, the un-installation will be canceled. If you uninstalled the software by miss-operation, please re-install the software from first steps.*
- **5.** The License Agreement dialog appears. If you accept it, press [Yes] **6.** The Choose Destination Location dialog appears. Press [Next].

## **NOTE**

- *A 'C: \Program Files\Live Viewer 3' folder will be created and the program will be installed into that folder. If you wish to install to a different folder, click [Browse] and select another folder.*
- **7.** Confirm the program folder name. If LiveViewer is okay, press [Next] to continue. If not, enter the desired folder name and then press [Next].
- **8.** The Hardware Installation dialog appears. Press Continue.
- **9.** After a moment, installation will complete and the Setup Complete dialog will appear as shown on the right. Click [Finish]. This completes the software installation.

You will then be prompted to restart your PC.

- ✓ To confirm that the software as been properly installed, press the [Start] button on the toolbar, select All Programs and then select the LiveViewer 3 folder.
- ✓ LiveViewer will appear in that folder if the installation was successful.

- *After sequence 3, User Account Control (UAC) dialog will appear if you are using Windows Vista. Please click [Allow] to continue installation.*
- *After sequence 8, Windows Security dialog will appear if you are using Windows Vista. Please click the [Install this driver software anyway] and continue installation.*

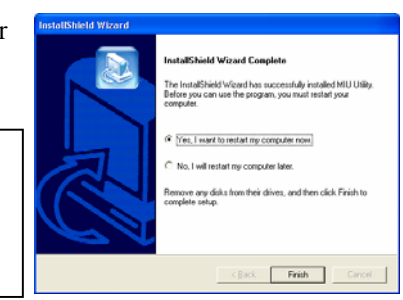

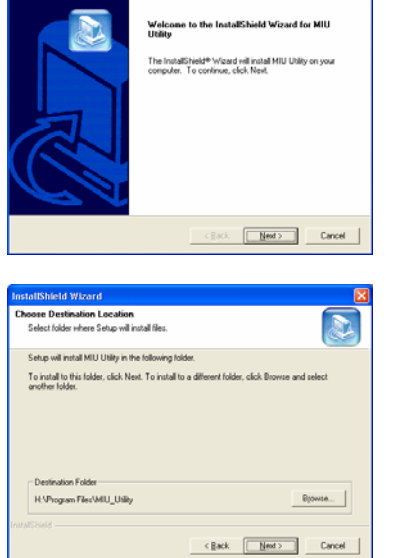

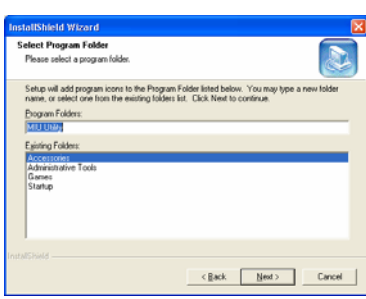

# 2.2 Connect to t

Live Mode provides s to your system and ne

# 2.2.1 Launch Live

To Start LiveViewer s

 $\triangleright$  Double click the > Select "START"

Then, proceed to the '

# **NOTE**

 $\mathbf{1}$   $\mathbf{1}$ 

# 2.2.2.2 Selecting the

Select "My Connection the PC is connected to data that is pre-assign Connection, the PC in Proceed to the item "2

# **NOTE**

- If DHCP is set in may not be estable Connection, it is
- If no profile data

# 2.2.3 Configure n

### **2.2.4 Passcode (For Projector models CP-X308, CP-X417, CP-X807 and CP-X809)**

The unique Passcode system brings you a very quick and simple method for connecting to your network projector. The Passcode is a code that contains the network settings of the projector. When you input the Passcode in the LiveViewer software on your PC, the network settings of the projector and PC are matched and the connection will be established immediately. The section is intended to explain how to use the Passcode.

## **2.2.4.1 Getting the Passcode**

The Passcode is 12-digit code consisting of alphanumeric characters ("1-9" and "A-Z"). The Passcode is displayed on the projector screen.

#### **Example: Passcode 1234-5678-9ABC**

There are two methods to get the Passcode from the projector

- $\triangleright$  Method 1
	- $\checkmark$  Turn on the projector, and make sure that the projector image is displayed on screen.
	- ✓ Press the MENU button on the remote control or the ▲/▼/◄/► buttons on the projector to show the on screen menu.
	- ✓ Use the ▲/▼ cursor buttons to select the Advanced Menu, and use the ► cursor button to enter.
	- $\checkmark$  Use the  $\blacktriangle$ / $\blacktriangledown$  cursor buttons to select MIU, and use the  $\blacktriangleright$  cursor button to enter.
	- $\checkmark$  Use the  $\blacktriangle/\blacktriangledown$  cursor buttons to select LIVE MODE, and push the  $\blacktriangleright$  cursor button.
	- $\checkmark$  The Passcode will appear on the screen.
- $\triangleright$  Method 2
	- $\checkmark$  Turn on the projector, and make sure that the projector image is displayed on screen.
	- ✓ Press the MENU button on the remote control or the ▲/▼/◄/► buttons on the projector to show the on screen menu.
	- ✓ Use the ▲/▼ cursor buttons to select the Advanced Menu, and use the ► cursor button to enter.
	- ✓ Use the ▲/▼ cursor buttons to select MIU, and use the ► cursor button to enter.
	- ✓ Use the ▲/▼ cursor buttons to select the INFORMATION, and use the ► cursor button to display the INFORMATION.
	- ✓ The Passcode appears at the top right corner in the INFORMATION window.

- *To obtain the settings of the network projector, please use the following procedure.* 
	- ✓ *Turn on the projector, and make sure that the projector image is displayed on screen.*
	- ✓ *Press the MENU button on the remote control or the ▲/▼/◄/► buttons on the projector to show the menu on screen.*
	- ✓ *Use the ▲/▼ cursor buttons to select the Advanced Menu, and use the ► cursor button to enter.* ✓ *Use the ▲/▼ cursor buttons to select the MIU, and use the ► cursor button to enter.*
	- ✓ *Use the ▲/▼ cursor buttons to select the INFORMATION, and push the ► cursor button.*
	- ✓ *The setting will be displayed in the MIU-INFORMATION box.*

# **NOTE**

The Passcode sys manually.  $1)$ An encrypti The Passco  $2)$ **Unique SSI** The Passco  $3)$ Subnet masi The Passco Use Method 2, w signal. If there is no com

# 2.2.5.2 History conn

Select History data to store the History data

- ✔ Select the [His
- √ Click [Connect
- ✔ Proceed to the

- To check the setti √ Choose a pi
	- $\boldsymbol{J}$  Move the  $n$ 
		- $\sqrt{a}$   $\sqrt{b}$

# 2.2.6.2 The projector

- ✔ Settings of th information.
	- SSID:
	- **Encryption:**
	- **Encryption**
- ✔ The setting fr
- Enter the foll  $\sqrt{2}$

# **Subnet mas**

 $\sqrt{111}$   $\sqrt{11}$ 

# 2.2.6.4 The projector LAN

- $\checkmark$  Enter the foll
	- SSID<sup>\*2</sup>:
	- **Encryption**
	- **Encryption**
	- **Subnet mas**
- $\checkmark$  2) Click [Cor
- $\checkmark$  The wireless
- ✔ Proceed to th

# *2.4 Live Mode Outline*

Live Mode can display your PC's image on screen in real time through either a wired or wireless LAN connection. So, no signal cable connection is required.

# **2.4.1 Setting the Live Mode**

This section is intended to explain how to switch to Live Mode in the MIU menu of the projector, either by using the remote control or web browser software.

#### **From Web Remote Control on a web browser:**

✓ Click the [LIVE MODE] button

#### **From the OSD menu, by using the remote control or keypad of the projector:**

- ✓ Turn on the projector, and make sure that the projector image is displayed on screen.
- ✓ Press the MENU button on the remote control or the ▲/▼/◄/► buttons on the projector to show the menu on screen.
- ✓ Use the ▲/▼ cursor buttons to select the Advanced Menu, and use the ► cursor button or ENTER button to enter the item.
- $\checkmark$  Use the  $\blacktriangle$ / $\blacktriangledown$  cursor buttons to select MIU, and use the  $\blacktriangleright$  cursor button or ENTER button.

✓ Use the ▲/▼ cursor buttons to select the LIVE MODE, and push the ► cursor button or ENTER button.

#### **From My Button function:**

- $\checkmark$  Turn on the projector, and make sure that the projector image is displayed on screen.
- ✓ Press the MENU button on the remote control or the ▲/▼/◄/► buttons on the projector to show the menu on screen.
- ✓ Use the ▲/▼ cursor buttons to select the Advanced Menu, and use the ► cursor button or ENTER button to enter the item.
- ✓ Use the ▲/▼ cursor buttons to select the OPTION, and use the ► cursor button or ENTER button.
- ✓ Use the ▲/▼ cursor buttons to select the MY BUTTON Menu, and use the ► cursor button or ENTER button to enter the item.
- ✓ Choose 1 or 2 on the MY BUTTON menu using the ◄/► cursor buttons**.** Then using the ▲/▼ buttons sets LIVE MODE function to the button.

# **2.4.2 Display Mode**

In the Live Mode, there are two display modes, Single PC mode and Multi PC mode.

 $\triangleright$  Single PC mode

The projector displays images sent by one PC.

 $\triangleright$  Multi PC mode

The projector screen is divided to 4 zones. The projector displays images of an individual PC in each zone, allowing the projector to displays images of up to 4 PCs at the same time.

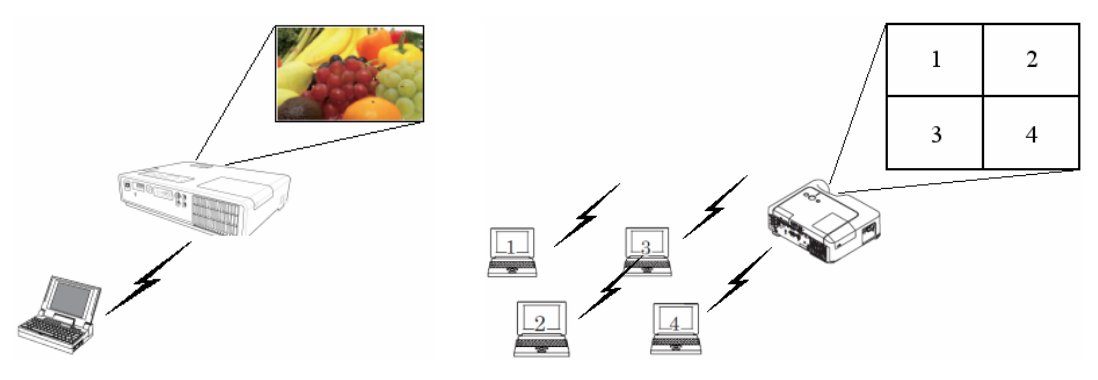

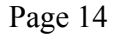

Page 14 11/20/2008

#### **2.4.3 Presenter mode (for Projector models CP-X308, CP-X417, CP-X807 and CP-X809)**

In the Single PC mode, the projector can be occupied by one PC and can block access from any other PC (if Presenter mode is set to On in LiveViewer). While making your presentation, you don't need to worry that the image on screen will be unexpectedly switched to an image sent by another PC. Presenter mode can be set to On in the Option menu in the LiveViewer Main menu.

## **2.4.4 Display User Name (for Projector models CP-X308, CP-X417, CP-X807 and CP-X809)**

A User Name can be set in LiveViewer, which will be displayed on screen while presenting. This makes it easy to keep track of whose image is currently displayed on screen.

# **3 Start the "LiveViewer 3"**

Once you have established a connection between your network projector and PC, the Live Viewer main menu will be shown on the PC screen. From the main menu you can configure settings and operate the functions needed to send images to the projector in Live mode.

# *3.1 Main menus and operating buttons*

# **3.1.1 Menu Type**

Live Viewer has 2 types has an Easy and Advanced menus, When Live Viewer is started, the last used type will be shown. When the network connection is not established, the Advanced menu will be shown.

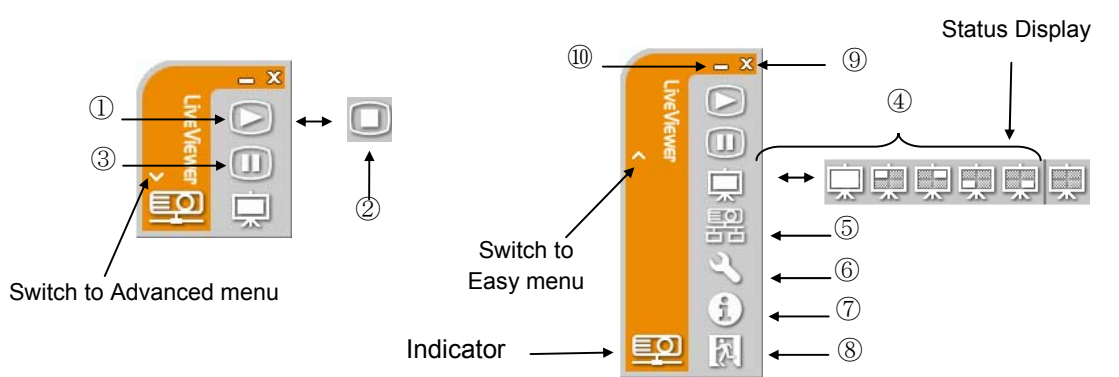

Fig. 3.a LiveViewer 3 Main Menu (Easy Menu / Advanced Menu)

# **3.1.2 Menu button**

# ① **Start Capture button**

The transmission to the network projector is started and images will be displayed in Live mode. The initial Display mode is Single PC mode. After that, the last Displayed mode will be applied.

# ② **Stop Capture button**

The transmitted image is stopped.

```
NOTE
• Images may not be displayed on screen, if the Start/Stop buttons are clicked repeatedly.
```
# ③ **Hold button**

The image on screen is temporally frozen. The last image before the button is clicked remains on screen. This allows you to change the image data on your PC without showing it on the projector's screen.

## ④ **Display mode button ( xx)**

It allows you to switch between Single PC mode and Multi PC mode.

## ⑤ **Connect button**

The screen to select the connection mode is displayed. Go to the item  $3.3.3$   $(\mathbf{\Omega} \mathbf{x})$ 

#### ⑥ **Option button**

The option screen is displayed.

#### ⑦ **Information button**

The version of the Live Viewer is displayed.

## ⑧**,**⑨ **Close button**

The network is disconnected and Live Viewer is closed.

#### ⑩ **Minimize button**

The main menu is closed, and Live Viewer icon is displayed on the task tray in your PC.

Double-click the icon in the task try to re-launch the main menu.

# **3.1.3 Status**

## **3.1.3.1 Indicator**

The indicator shows the following status.

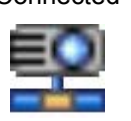

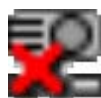

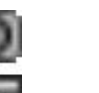

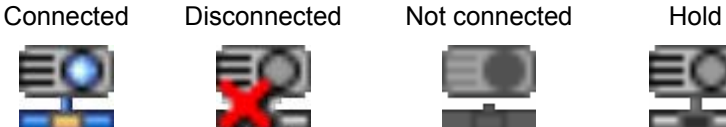

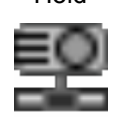

Fig. 3.b Task tray Icon

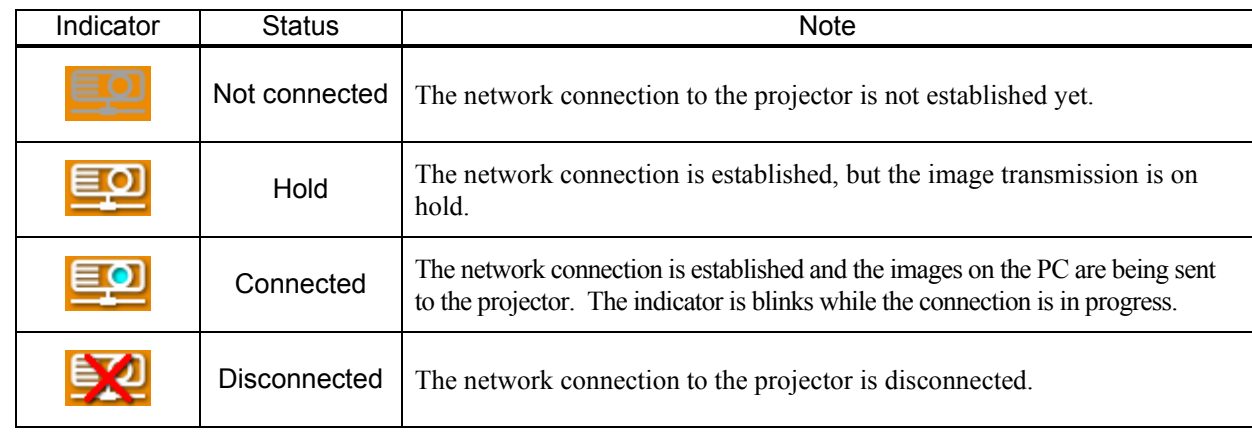

## **3.1.3.2 Status Display in Multi PC mode**

An icon is displayed at the right end of the Display mode buttons, when the Multi PC mode is selected. One of the following icons are designed to inform you how many and which of the quarter screens are in use.

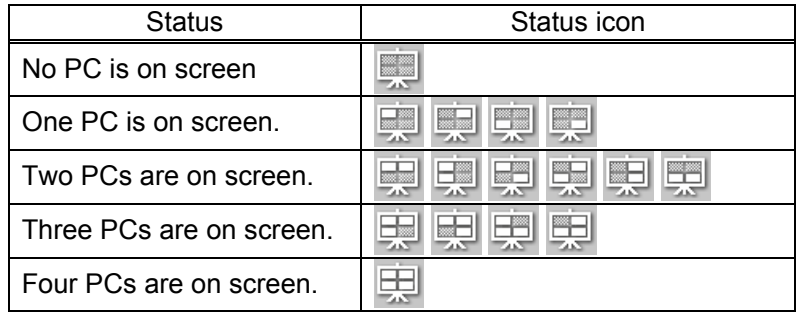

- *The status display is refreshed in every 3 seconds.*
- *If status cannot be gotten from the projector, it will not be displayed.*

# **3.1.4 Multi PC display mode**

Live Viewer has both Single PC mode and Multi PC display modes. These modes can be switched from the main menu.

- $\checkmark$  Click the button on the main menu. The buttons below are displayed.
- $\checkmark$  Select from  $(1)$  to  $(5)$  buttons, and click it.
- ① Single PC mode: Your image is displayed full screen.

②-⑤ Multi PC mode: Your image is displayed on a quarter screen as identified by the icon

① ② ③ ④ ⑤

- ✓ The projector screen is switched to the mode selected above, and your PC image will be displayed on the screen.
- $\checkmark$  The icon  $\Box$  on the main menu is replaced by the icon you selected.

#### **NOTE**

- *Image transmission is stopped when:* 
	- $\triangleright$  *you click the Single mode button while the projector is in the Single PC mode or*  $\triangleright$  *you click one of the Multi mode buttons while the projector is in the Multi PC m*
	- ¾ *you click one of the Multi mode buttons while the projector is in the Multi PC mode*
- *When Multi PC mode is selected, the projector screen is automatically divided to 4 zones.*
- When the Presenter mode is set in the Single PC mode, the **button cannot be clicked by other PCs**.
- *If the quarter screen that displays images sent from another PC is selected, that PC network projector connection is disconnected.*

# **3.1.5 Optional settings**

Clicking the Option button displays the option menu on screen.

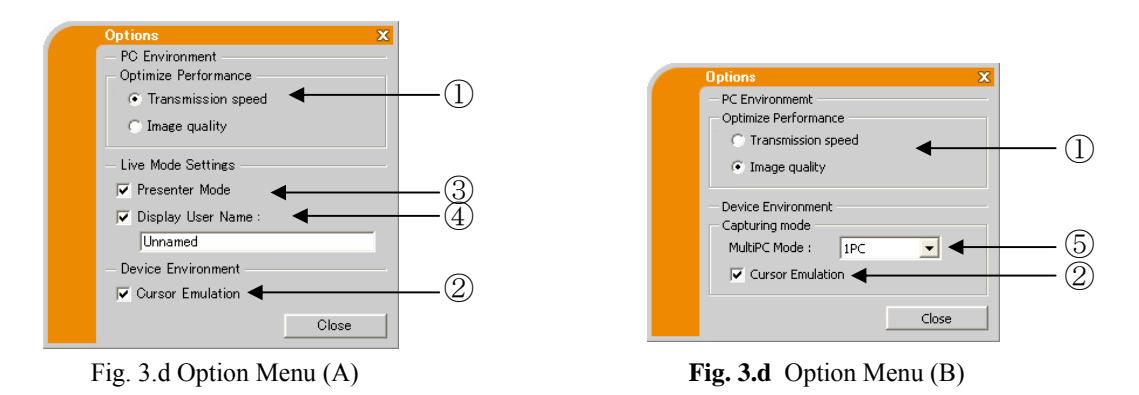

## ① **Optimize Performance**

Live Viewer captures PC screen in JPEG mode and send the JPEG data to the projector. Live Viewer has two options that have different compression rate of JPEG data.

**Transmission speed:** Speed takes priority over Image quality. JPEG compression rate is higher. The displayed image on the projector is rewritten quicker because the transferred data is more compressed, but the image quality is lessened.

**Image Quality:** Image quality takes priority over Speed. JPEG compression rate is lower. The displayed image on the projector is rewritten slower because the transferred data is larger, but the image quality is better.

#### ② **Cursor Emulation**

If the mouse cursor (pointer) on your PC screen is not displayed on the projector screen, check the Cursor Emulation box. "Live Viewer3" helps you to find the cursor on the screen.

## ③ **Presenter Mode**

In Single PC mode, the projector can be occupied by one PC and can block access from any other PC, if the Presenter mode is set to 'On' in "Live Viewer 3" While making your presentation, you don't need to worry that the image on screen will be unexpectedly switched to an image sent by another PC. If you want to use Presenter Mode, put a check mark in the check box.

#### **NOTE**

- *When Multi PC mode is selected, the setting for the Presenter mode is invalid.*
- • *When switching from Multi PC mode to Single PC mode, Presenter mode setting of the PC is valid.*
- • *The default setting is 'On'.*

## ④ **Display User Name**

A user name (up to 20 letters) can be input by using alphanumeric characters. The user name can be displayed on the projector screen, so it's easy to tell whose image is currently on the screen. If the check box is not selected, the information is not sent to the projector.

## ⑤ **Multi PC Mode**

Select the number of PC's you would like to connect to the projector (quantity 1PC to 4PCs).

# *3.2 Profile data*

# **3.2.1 Profile data outline**

Settings to connect the network projector and PC can be stored as 'Profile' data. Once the data is stored, all you need to do is to select the 'Profile' to connect to the network projector. This is recommended when the same network connection is used often.

# **3.2.2 Create Profile data**

Profile data is made from the Manual Configuration screen. Up to 10 sets of Profile data can be stored for each network adaptor.

- ✓ Select [Profile] and click [New].
- ✓ "Create new profile" will appear. If you have already made 10 sets of Profile data, you cannot make a new one, until you have deleted stored data. Input all information required for your network connection. If you want to clear the information you have input, click [Clear].
- ✓ Click [OK], after all information is set. If you don't want to save, click [Cancel].
- ✓ The new Profile data is shown in the Profile list, once you click [OK].

Profile data can be stored after making a network projector connection. Check the "Save Connection to Profile list" and click [Yes]. The data will be stored and shown in the Profile list.

- *When you make new Profile data, it is strongly recommended to check that the new Profile works properly by testing the connection.*
- • *If you change a wireless network adaptor, make a new Profile for the adaptor.*
- *If 10 Profiles already exist, the box cannot be checked*
- *The profile name for the stored data is assigned by the Live Viewer automatically. The name will be shown at the right side of the check box.*

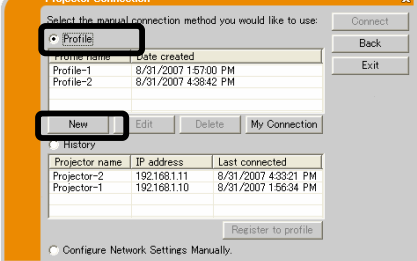

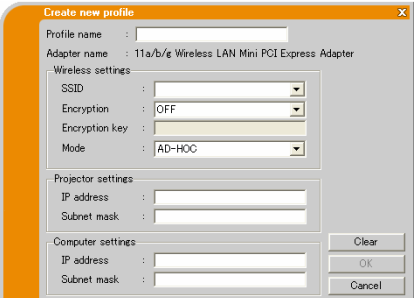

# **3.2.3 Edit Profile**

If necessary, the profile data can be edited on the Manual Configuration screen.

- ✓ Select the [Profile], and select one of the data listed in the window.
- ✓ Click the [Edit].
- ✓ The "Edit profile" screen will come up.
- ✓ Edit the information required to be revised. If you want to clear all information in the window, click the [Clear].
- ✓ Click the [OK], after the editing is completed. If you don't want to store it, click the [Cancel].
- $\checkmark$  The edited profile data is stored and shown in the profile list with the new [Date created] information, if you click the [OK].

#### **NOTE**

• *When you edit a profile data, it is strongly recommended to check that the edited data can work properly by selecting the data at the Profile connection.* 

# **3.2.4 My Connection**

One of the profile data, which is often used, can be registered as the My Connection profile data. Once the data is registered, all you need to do is to select the My Connection to connect to the network.

- ✓ Click the [My Connection].
- ✓ The "Add My Connection" screen will come up. The currently selected profile data for the My Connection is shown with a check mark in the list.
- $\checkmark$  Select one of the profile data listed in the window and put a mark in the check box. The data selected before is turned unmarked.
- $\checkmark$  Click the [OK], then the window is closed. If you don't want to select a new one, click the [Cancel].

- *If you don't want to use the My Connection, mark no data listed in the window, and click the [OK].*
- *In the list, all profile data are shown no matter which network adaptor is selected. You can register a profile data that is not for currently selected network adaptor as the My Connection profile data*

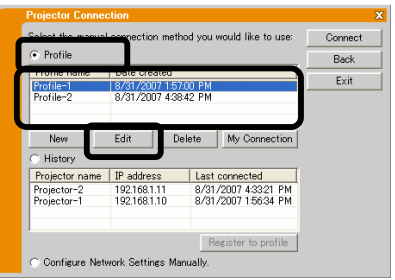

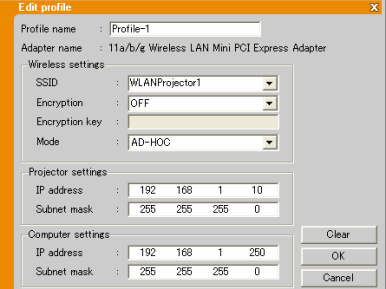

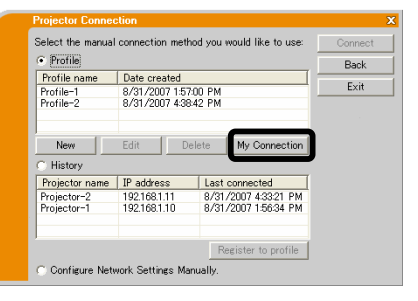

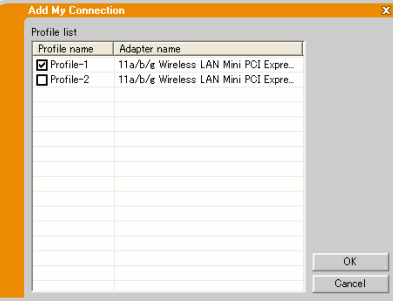

# Appendix A Message

# **Message 1: A network**

This screen is display a LAN cable to your I projector is connected will be returned to the mode).

# **Message 4: Are you su**

This message appears use (with another nety

> ✓ To connect, c projector". (L ✓ Click [No] to

# **Message 5: Incorrect I**

An incorrect Passcode

 $\sqrt{111}$   $\sqrt{11}$   $\sqrt{11}$   $\sqrt{11}$ 

#### **Message 8: The projector is currently in use with another computer.**

The projector you want to display to is occupied by another computer in the Presenter mode.

- ✓ Click [OK], then the LiveViewer main menu is displayed in stand-by mode.
- ✓ Once the Presenter has finished, retry to send your images.

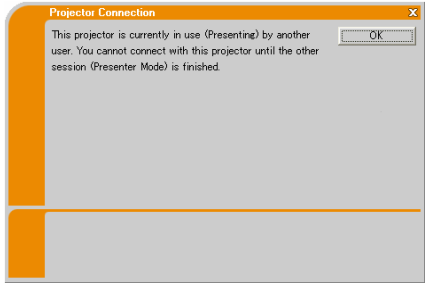

 $\label{thm:1} \begin{array}{ll} \displaystyle {\sf A \, S} \mbox{lideshow is currently running on the projector that you are trying to display to (PC-Less Presentation Mode).} \ \displaystyle {\sf B \,} \mbox{you continue, you will cancel the current S} \mbox{lideshow.} \end{array}$ 

C Yes No

#### **Message 9: A Slideshow is currently running on the projector that you are trying to display to.**

The projector you want to send your images to is in the Slideshow mode (PC-LESS Presentation mode).

- $\checkmark$  Click [Yes], then the projector is switched from the Slideshow mode to the Live mode.
- $\checkmark$  Click [No], then the projector remains in the Slideshow mode, and the LiveViewer main menu is displayed (Stand-by mode) on your PC.

#### **Message 10: Are you sure you want to switch to Live mode?**

- $\checkmark$   $\cdot$  Click [Yes], and the projector is switched to Live mode.
- ✓ ・Click [No], and the projector will remain as is, the LiveViewer main menu is displayed in the Stand-by mode on your PC.

Are you sure you want to switch to Live mode?

#### **Message 11: The network connection is refused.**

The Projector has already reached the maximum number of Network Connections. The projector can connect up to 5 PCs at the same time.

- ✓ Click [OK], the LiveViewer main menu is displayed.
- ✓ Please retry after disconnecting one of the connected PC's.

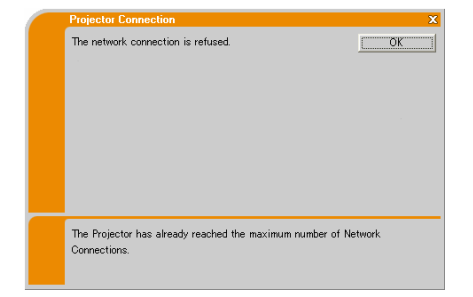

# B Trouble Shooting

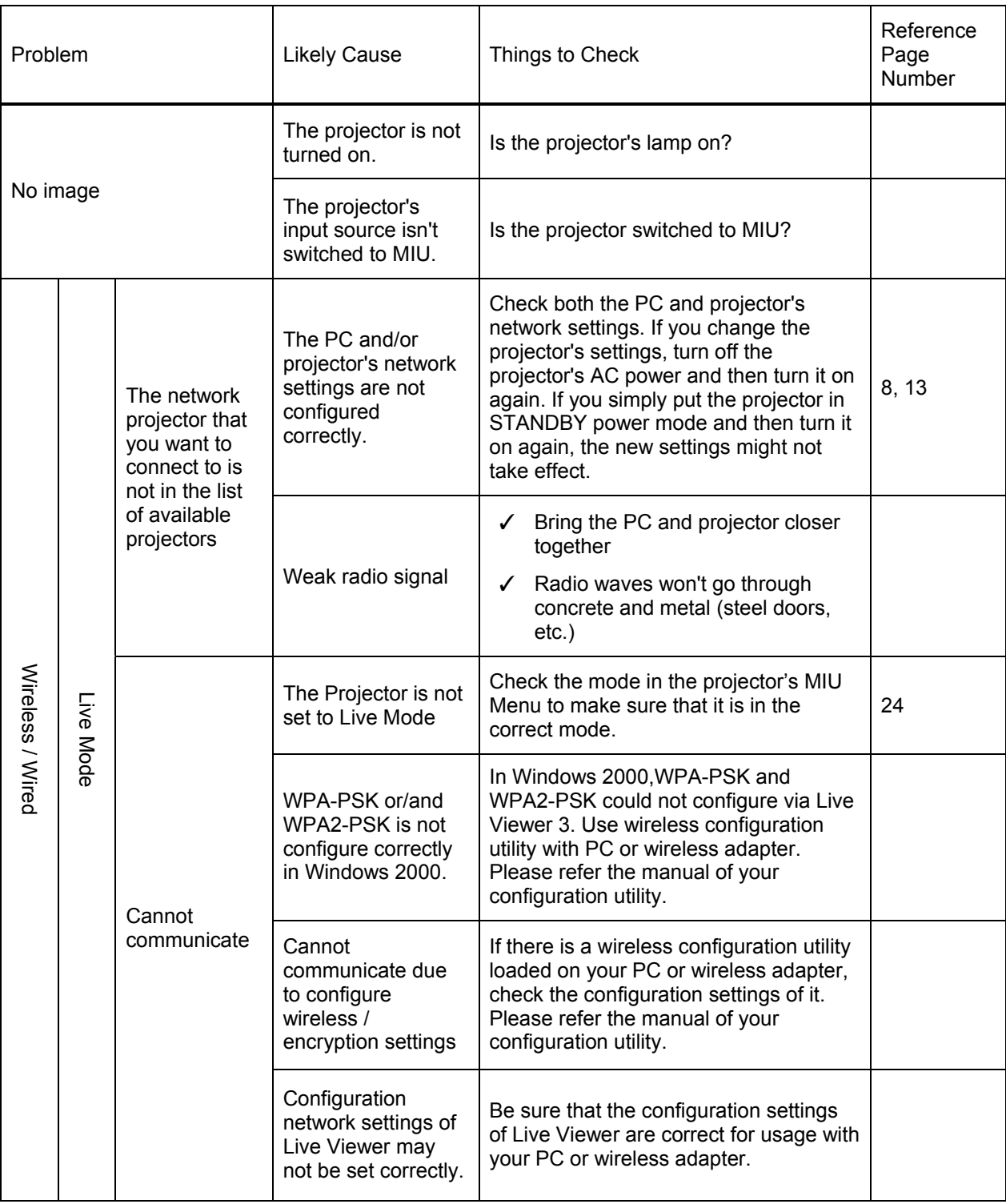

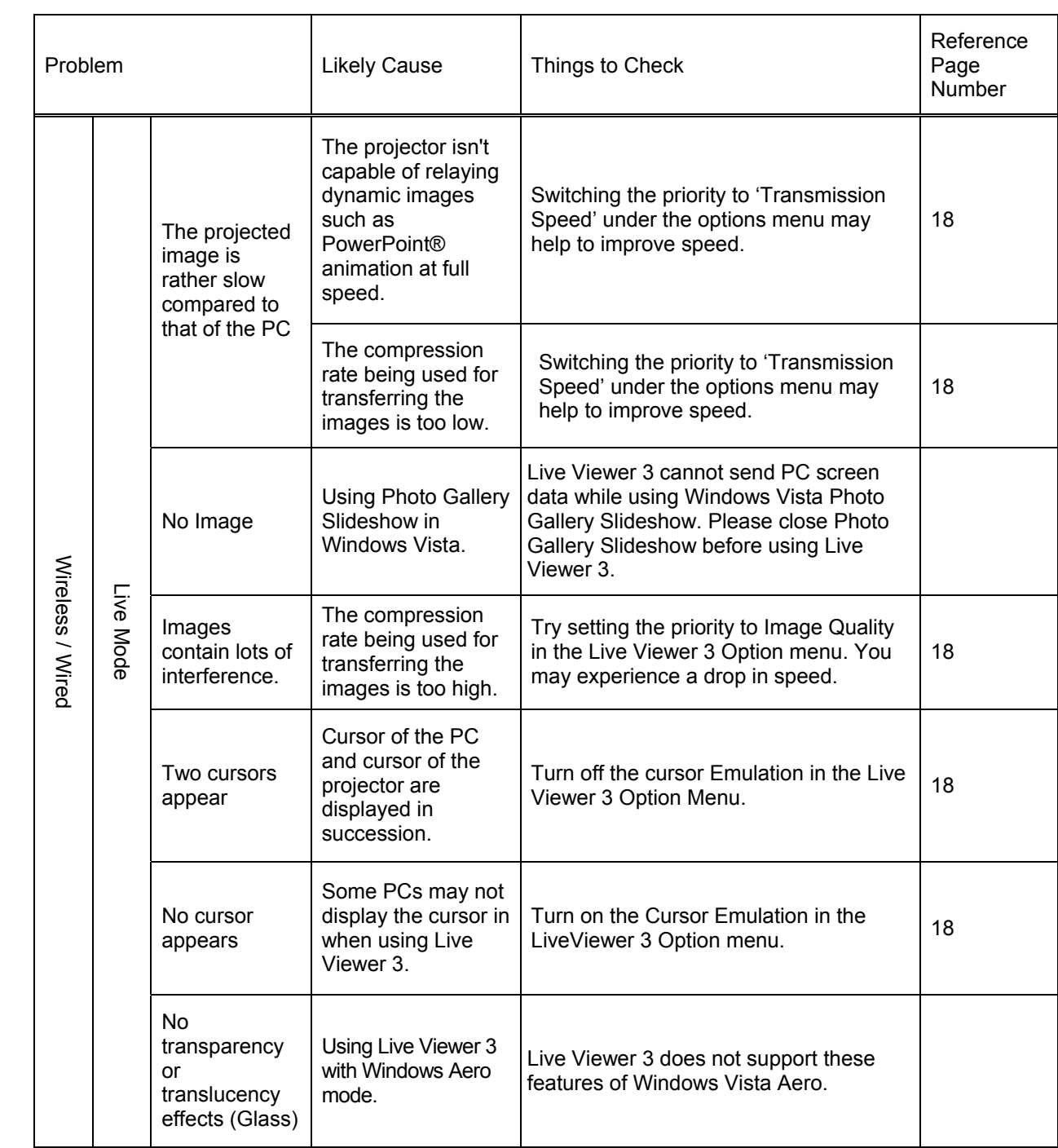